## Prezi: A Quickstart Guide

- 1. Creating your first Prezi
	- Make sure that you are using Chrome or Firefox as your web browser. Internet Explorer has too many glitches.
	- Go to the library website at [www.ksslibrary.org](http://www.ksslibrary.org/) and under the "Web 2.0" menu, choose "Presentation Tools"
	- Click on the "Prezi" link
	- Located in the top right-hand corner you will see the "Sign up" option click
	- Once you get the page that asks you to choose your Prezi license, scroll to the middle and click on "Student & Teacher licenses"
	- Now choose the "Enjoy Edu" option, which is free
	- You will be asked to provide your email address, and it must be your school email address which is your student # and @sd69.bc.ca (ex. [123456@sd69.bc.ca\)](mailto:123456@sd69.bc.ca)
	- You then need to check this email in order to receive the registration message. You can find the link for this on the KSS webpage [www.sd69.bc.ca/school/KSS](http://www.sd69.bc.ca/school/KSS). It is located in the lower right hand corner. Your username is the same email as above, and your password is the same password that you use to log on to the school computers.
	- Once you have clicked the link in the email to accept registration, you are required to entire the school's name and website address. After that, you are ready to go.
- 2. Once in Prezi
	- Click "New Prezi"
	- Provide a title and description
	- Choose a template
	- click-and-drag with your mouse anywhere on the canvas to move around.
	- click the zoom in and zoom out buttons on the right side of your canvas
	- add items from the menu located on the top.  $\bullet$
- 3. Working through the editing features located along the top:

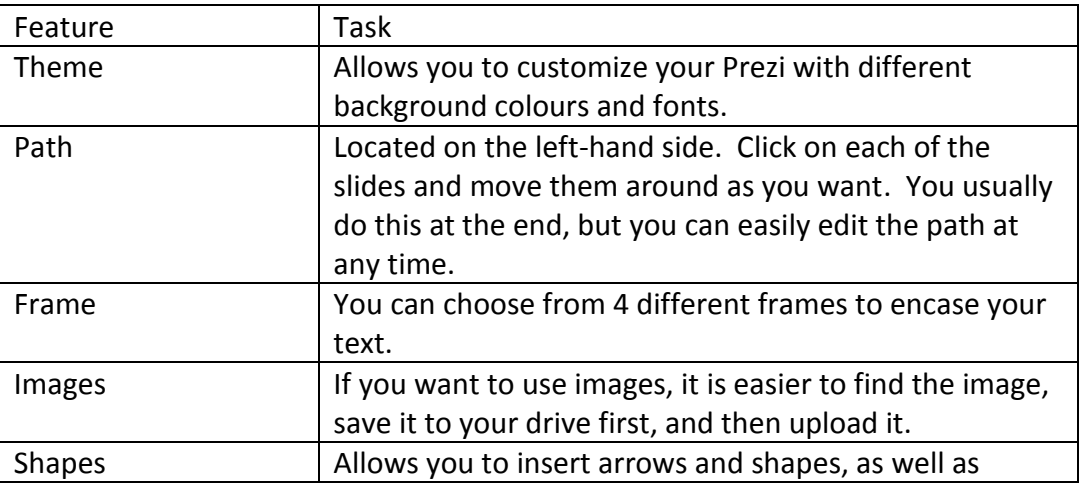

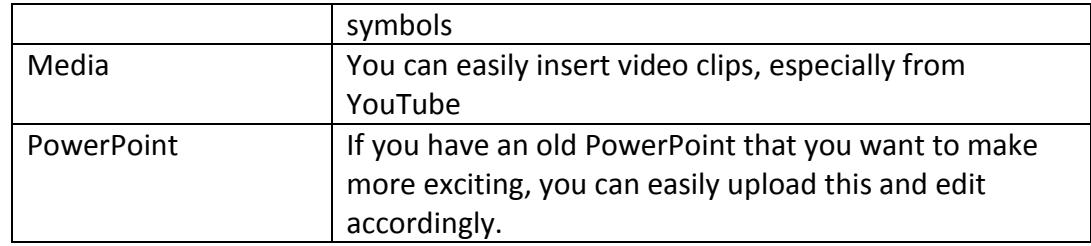

4. Other options along the top, right-hand side:

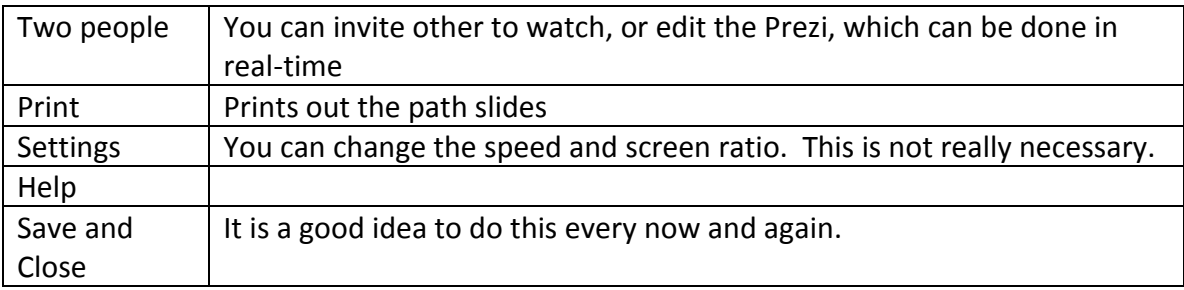

5. The "Save" button is located on the top, left-hand side of the menu bar. Save frequently.